## **Метод авторизації в ЄРДР**

ІНСТРУКЦІЯ КОРИСТУВАЧА

Дана інструкція описує порядок автентифікації та авторизації користувача в інформаційній системі «Єдиний реєстр досудових розслідувань» (далі – ЄРДР) з використанням «**Персонального сервісу довірчих послуг**».

## Вимоги до робочої станції користувача

- 1. Комп'ютер під керування ОС Windows або Mac OS актуальної версії.
- 2. Підтримуваний браузер (Chrome, Firefox, Safari, Opera, Internet Explorer) актуальної версії.
- 3. Остання доступна версія Java (доступна для завантаження з сайту **<https://java.com/>**).
- 4. Наявне підключення до мережі Інтернет.

## Використання «Персонального сервісу довірчих послуг» для авторизації в ЄРДР

- 1. Перейти за посиланням на сторінку ЄРДР: **<https://erdr.gp.gov.ua/>;**
- 2. Після успішного завантаження сторінки, необхідно запустити «Персональний сервіс довірчих послуг», перейшовши за посиланням на сторінці **[«Посилання для завантаження додатку»](https://ca.gp.gov.ua/sjwsa/sjwsa-gpu.jnlp)**;
- 3. Браузер запропонує завантажити файл **sjwsa-gpu.jnlp**. Після завантаження даного файлу, його необхідно запустити клікнувши по ньому два рази лівою кнопкою миші;
- 4. Відкриється застосунок «Персональний сервіс довірчих послуг»

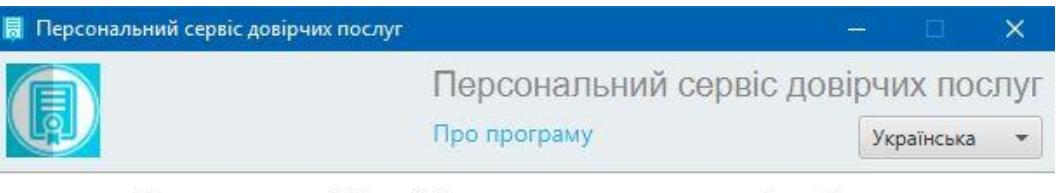

Для накладання ЕП необхідно використовувати особистий ключ. В поточному режимі можлива лише перевірка ЕП.

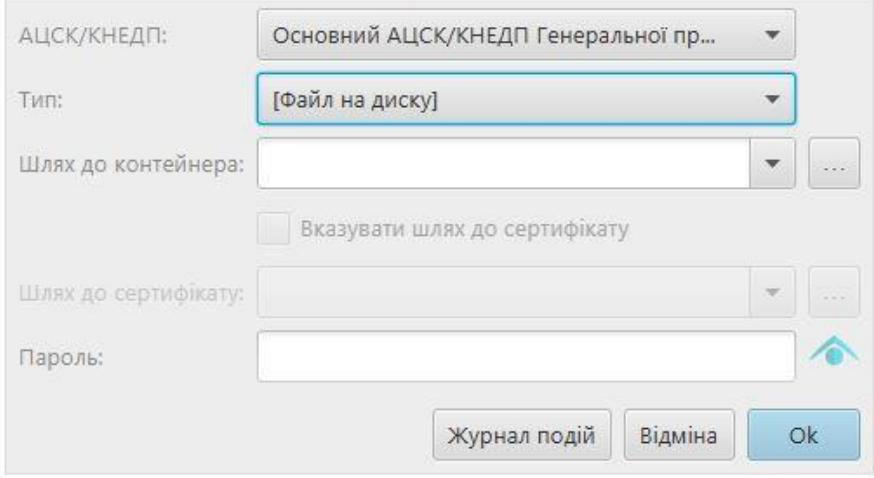

- 5. Користувачу необхідно:
	- ➢ Підключити носій з сертифікатом для роботи в ЄРДР;
	- ➢ У полі «**Тип**» вибрати «**Файл на диску**»;

➢ Праворуч від поля «**Шлях до контейнера**» натиснути кнопку « **. . .** » та обрати файл з сертифікатом;

- ➢ У полі «**Пароль**» ввести пароль від контейнеру з сертифікатом;
- ➢ Натиснути «**ОК**»;
- 6. Вікно застосунку відображатиме дані користувача, серійний номер сертифіката та строк його дії. Вікно матиме вигляд, як показано нижче:

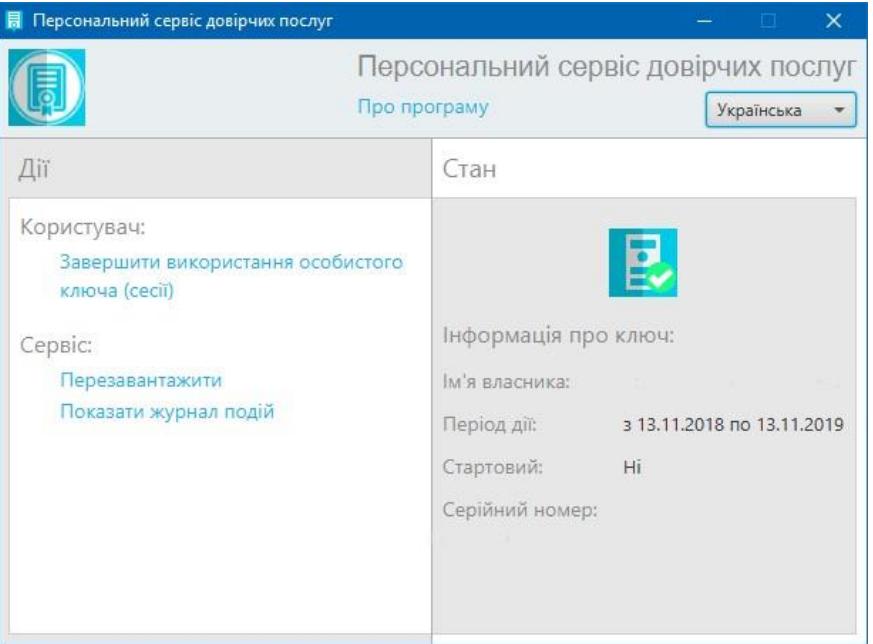

- 7. У вікну браузеру на сторінці ЄРДР необхідно натиснути кнопку «**Вхід до системи**»;
- 8. З'явиться повідомлення, зображене нижче, в ньому необхідно натиснути «**ОК**»;

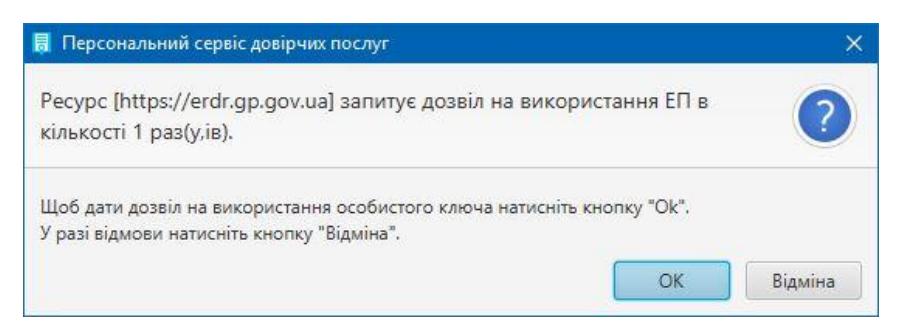

9. Далі відбудеться вхід в ЄРДР.

## Завершення роботи в ЄРДР

1. Після завершення роботи в ЄРДР, необхідно здійснити вихід.

Для цього необхідно натиснути іконку (**Вихід із системи**):

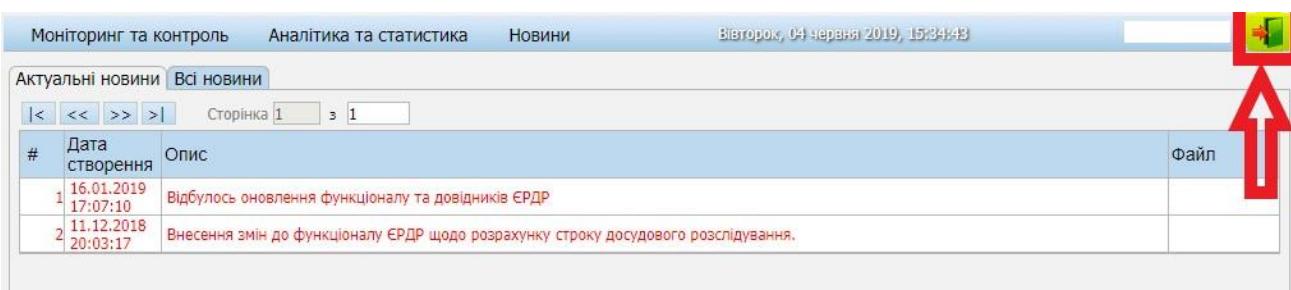

2. Для завершення використання застосунку «Персональний сервіс довірчих послуг», необхідно натиснути **«Завершити використання особистого ключа (сесії)»**.

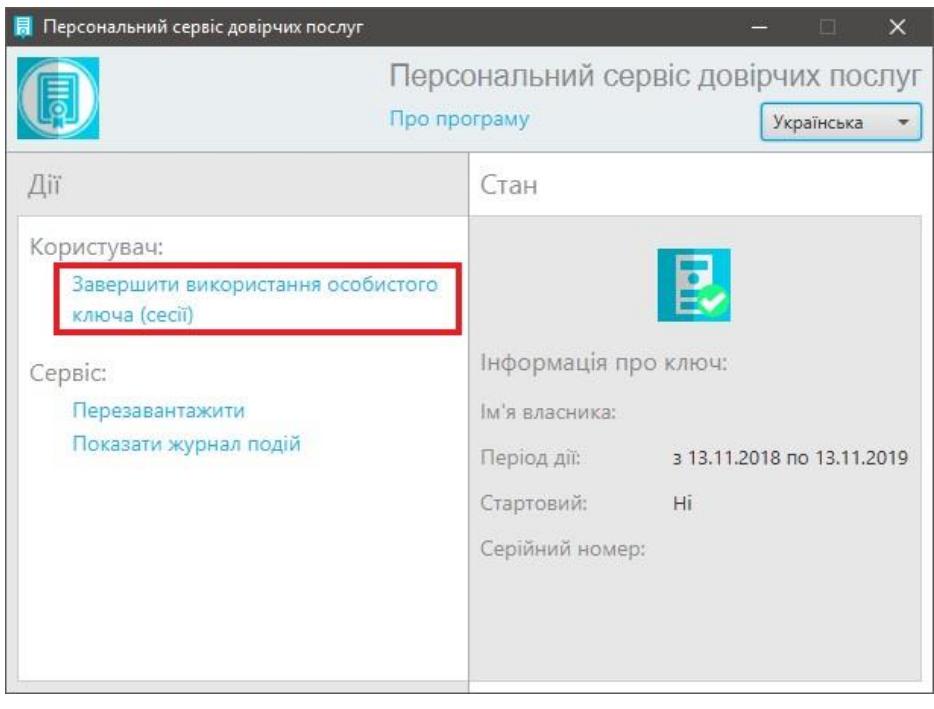

**У разі необхідності в більш детальній інструкції, її можна знайти за посиланням:**

**<https://ca.gp.gov.ua/pages/manuals>**